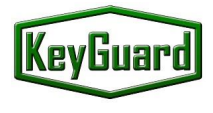

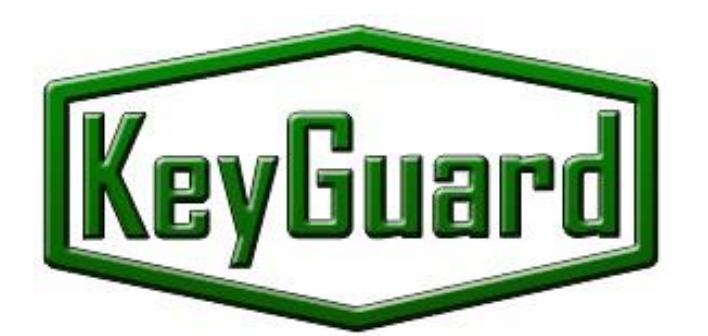

# **KeyGuard**

# **Key Management System**

# **KeyGuard** The Key Management system

# Manual de instalação e operação

### **Table of contents**

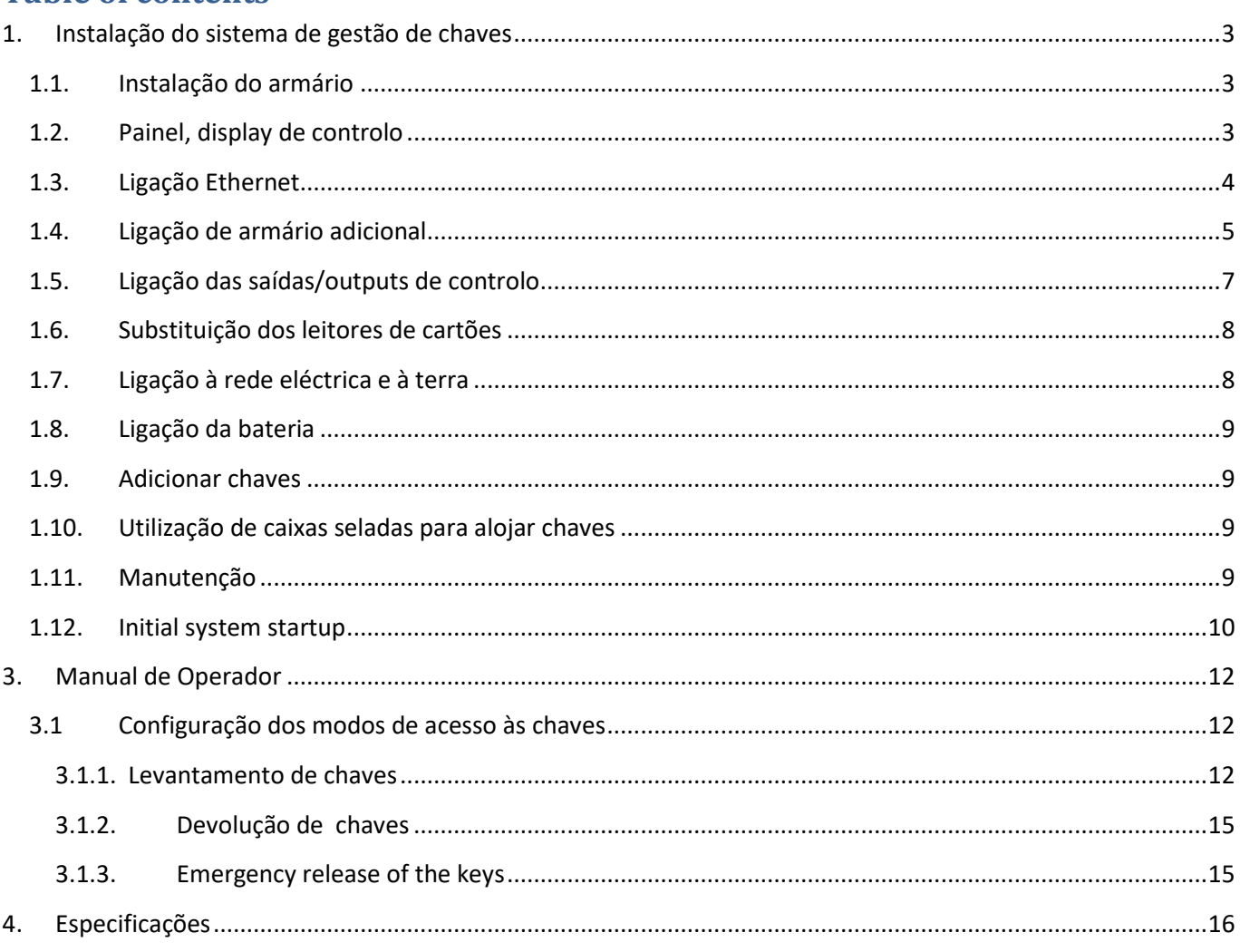

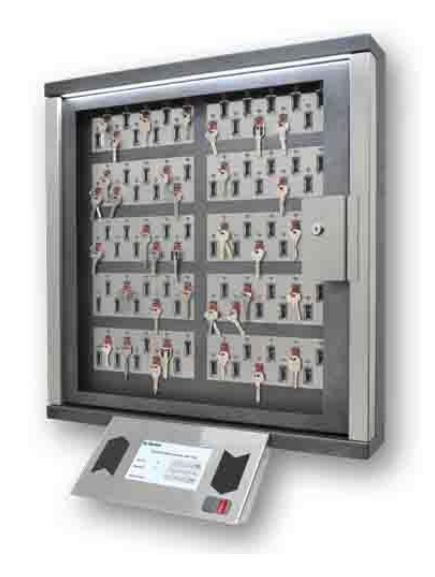

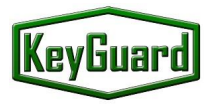

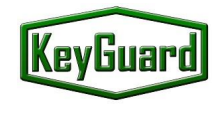

## <span id="page-2-0"></span>**1. Instalação do sistema de gestão de chaves**

#### <span id="page-2-1"></span>**1.1. Instalação do armário**

A instalação desta unidade na parede é efetuada através de 4 parafusos (incluídos). A parede deve ser suficientemente forte para suportar os 50 kg do armário.

#### <span id="page-2-2"></span>**1.2. Painel, display de controlo**

O painel de controlo é montado por meio de um dos dois suportes fornecidos com o sistema. Um suporte foi concebido para fixar o painel de controlo a partir da parte inferior da unidade, num ângulo de 45º. Outro suporte pode ser utilizado para instalar o painel de controlo a partir do lado direito do armário.

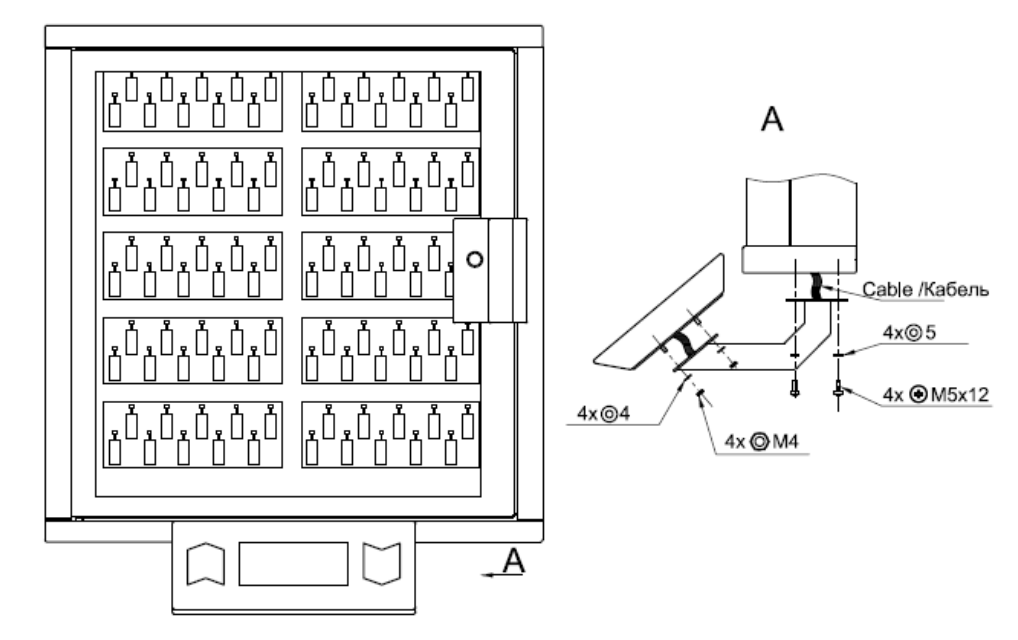

**Instalação na base**

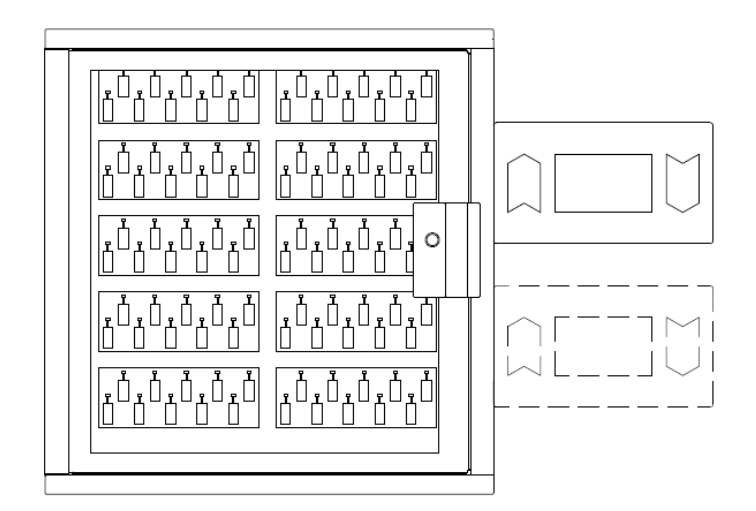

**Instalação à direita**

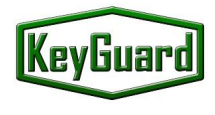

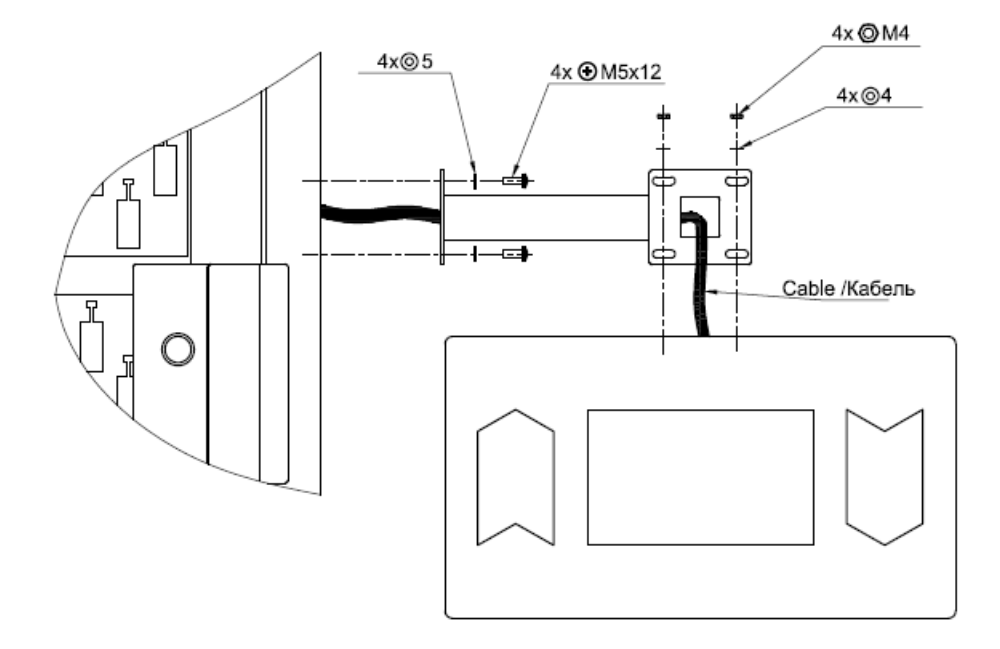

#### **Instalação à direita**

Para instalar o painel de controlo, previamente, é necessário fazer uma abertura quadrada para a ligação dos cabos. Existe uma ranhura a laser que facilita a remoção da placa para passagem dos cabos. Ranhuras redondas semelhantes estão localizados ao longo de todo o perímetro do armário. Se necessário podem ser utilizados para ligar os cabos de alimentação e as interfaces de comunicação.

Os suportes do painel de controlo têm alguma margem de fixação, o que permite ajustar com precisão a posição do painel, aproximá-lo ou afastar ligeiramente do armário. O suporte para fixação horizontal à direita da unidade tem a capacidade de rodar em torno do seu eixo, ou seja, permite-lhe ajustar o painel em diferentes ângulos.

O painel/display é ligado à unidade através de cabo plano no conector X5 ou X6 do módulo de carregamento da bateria e às saídas de controlo (Fig. 1). O segundo conector é utilizado para ligar os módulos das chaves.

#### <span id="page-3-0"></span>**1.3. Ligação Ethernet**

O painel de controlo dispõe de um cabo para ligação Ethernet. Pode utilizar o adaptador (incluído) se necessitar de um cabo mais comprido.

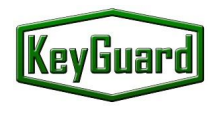

## <span id="page-4-0"></span>**1.4. Ligação de armário adicional**

É possível ligar vários armários ao mesmo painel de controlo.

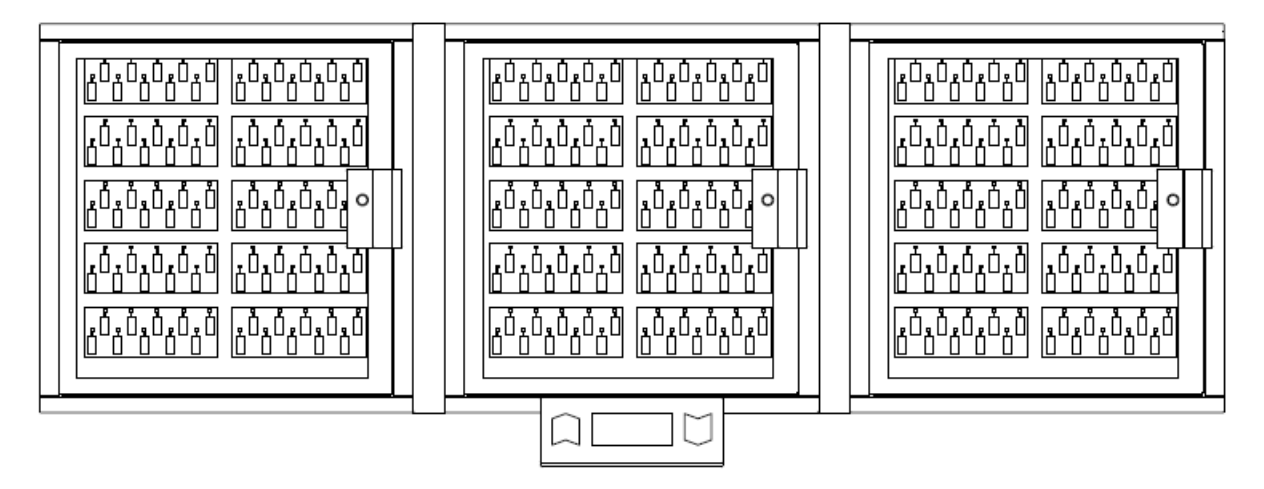

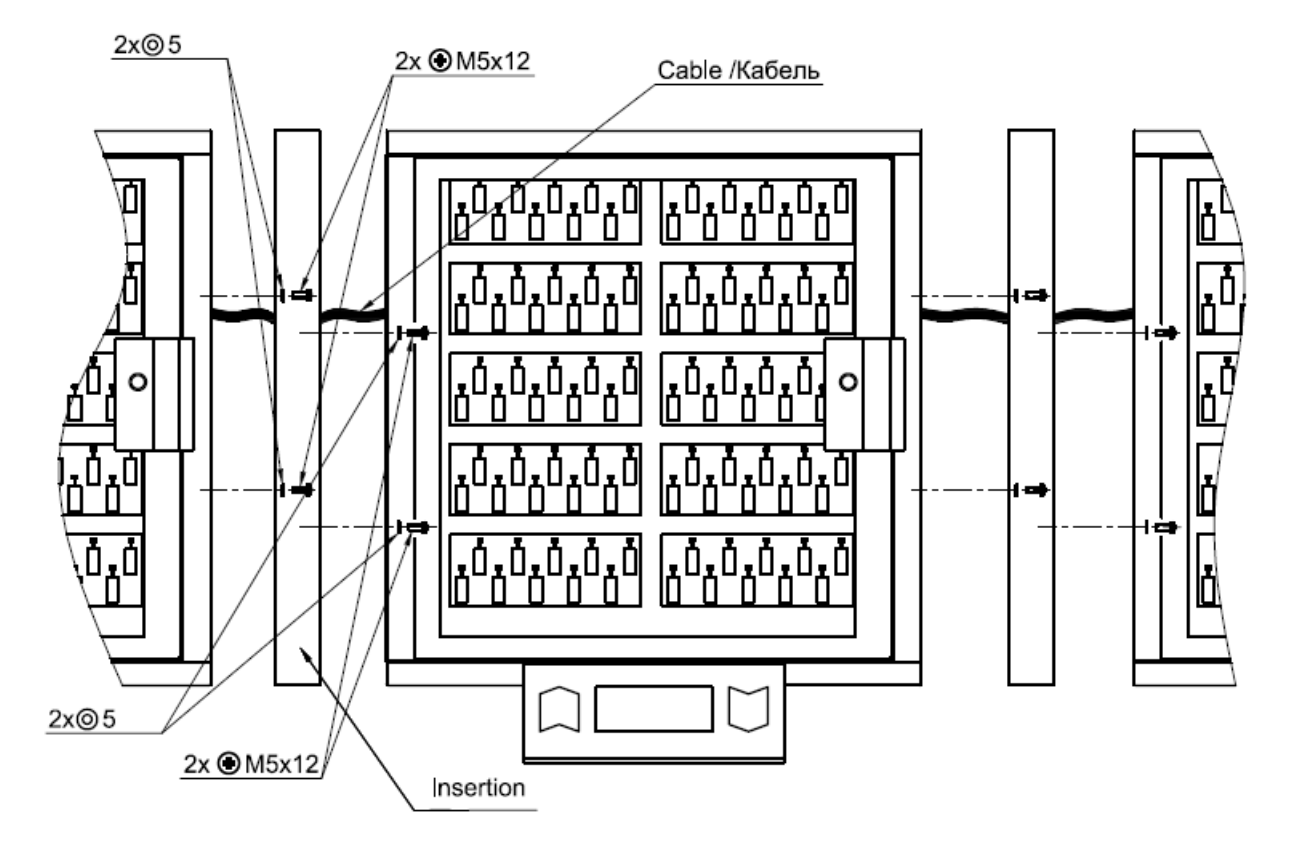

**Ligação de armário adicional**

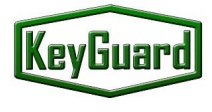

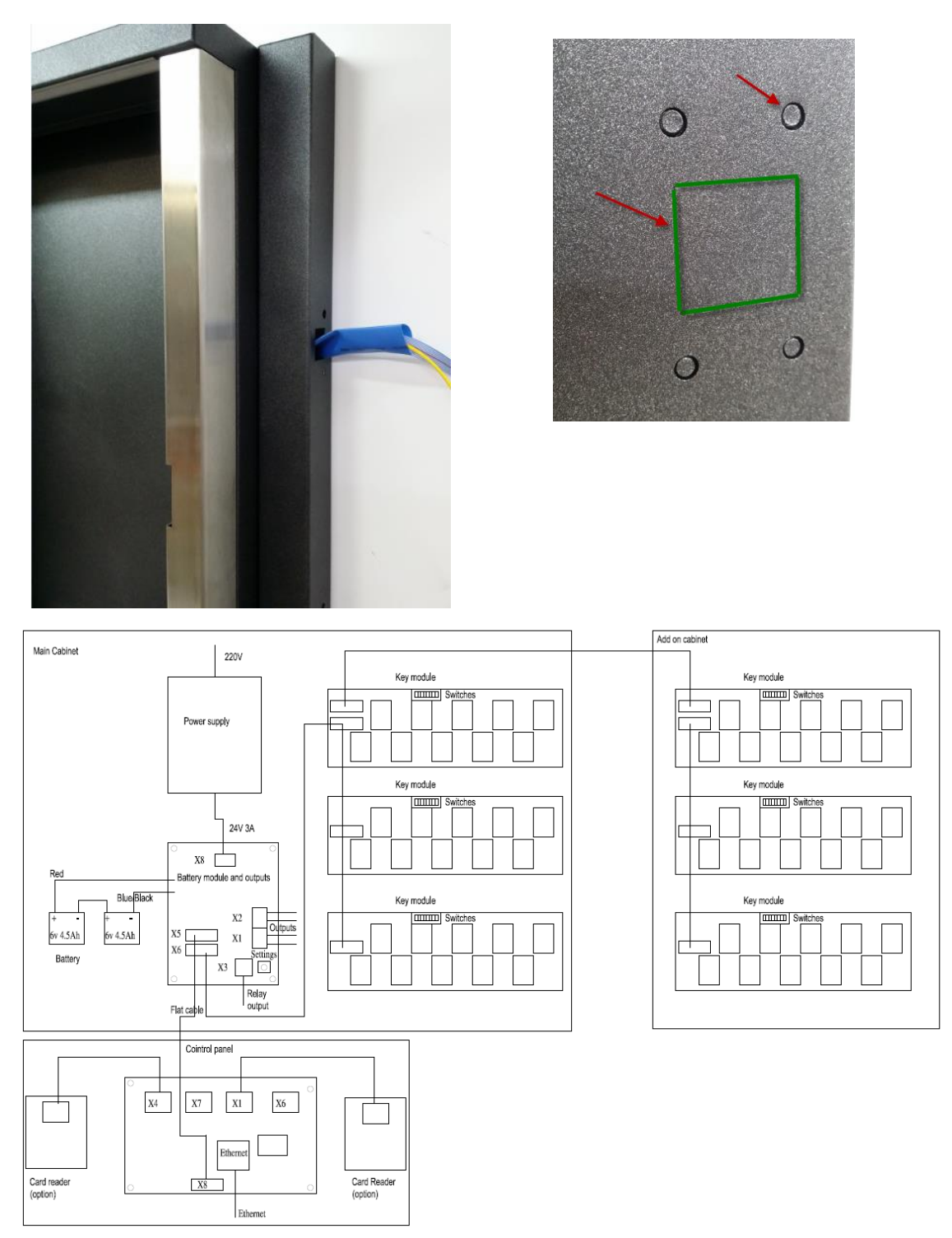

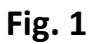

**Atenção! É importante utilizar o tubo isolante (incluído) para proteger o cabo das arestas afiadas.** 

**Atenção! Todos os armários, principal e complementares, devem ser ligados à terra.** 

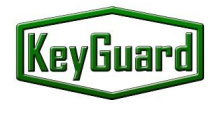

Para qualquer módulo adicional de chaves, ou armário Add On, é necessário configurar o endereço num módulo DIP switch no painel traseiro dos módulos de chaves. Os 4 interruptores da esquerda definem o número do armário e os interruptores da direita o número do módulo de chaves.

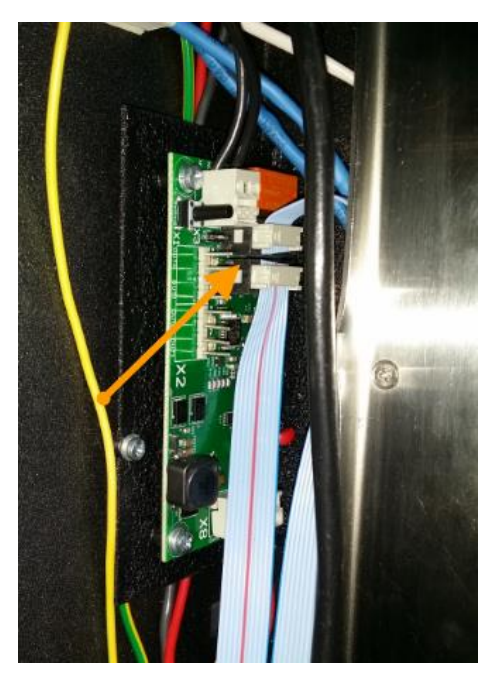

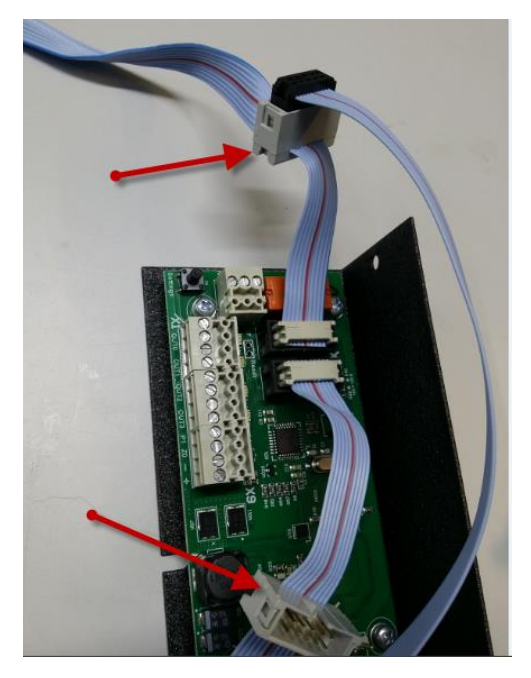

Para sua comodidade, os cabos planos para os armários adicionais e o painel de controlo estão adicionalmente equipados com as tomadas extra macho e fêmea. Assim, é possível ligar e utilizar armários adicionais em qualquer lado.

Não é possível cometer um erro com as tomadas, todos os conectores são idênticos.

#### <span id="page-6-0"></span>**1.5. Ligação das saídas/outputs de controlo**

O sistema pode acionar até 5 saídas de controlo a partir do módulo Battery. Estes sinais podem ser ligados ao sistema de alarme do edifício ou a sistemas de CCTV. As saídas podem ser programadas para os diferentes eventos: alarme, falhas, abertura e fecho de portas, devolução e remoção de chaves, etc. Os conectores X1 e X2 têm 4 relés de estado sólido. Os contactos funcionam a 250v 100mA 30 Om.

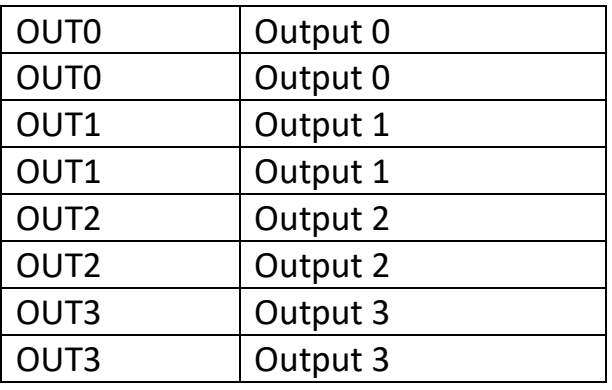

#### **Conectores X1, X2**

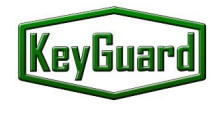

#### **Connector X3(NO/NC relay) 250V 5A**

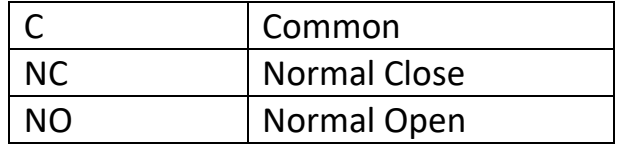

A programação das saídas e relés é efetuada através do programa de configuração SecuriProx Studio.

Os conectores são removíveis. Você pode remover o conetor para conectar os fios e colocá-lo novamente mais tarde

#### <span id="page-7-0"></span>**1.6. Substituição dos leitores de cartões**

Se necessário, é possível utilizar leitores de outro protocolo. Para tal, é necessário desligar os leitores que acompanham o conjunto original e ligar os novos leitores aos conectores X4 e X1 da consola de programação. Utilizar os terminais +, -, D0, D1.

O formato do leitor é selecionado através do programa de configuração SecuriProx Studio. O controlador compreende a interface Wiegand até 82 bits.

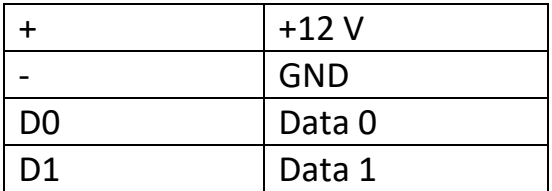

#### **Conectores X4, X1 do Painel de Controlo.**

#### <span id="page-7-1"></span>**1.7. Ligação à rede elétrica e à terra**

O sistema de armazenamento de chaves tem uma tensão de entrada interna de 24V com comutação automática para funcionamento com bateria. Para ligar na rede a 90-240V, é fornecida a fonte de alimentação padrão da "Phoenix Contact".

A ligação à rede elétrica deve ser feita ao terminal "L" para a "Fase" (em geral, fio castanho) e ao terminal "N" para o fio "Neutro" (em geral, azul). Para sua comodidade, é possível que o sistema de gestão de chaves esteja equipado com um interrutor suplementar. Neste caso, o fio "Fase" deve ser ligado ao terminal do interrutor.

**Atenção! O armário metálico da unidade, o painel de controlo e todos os armários adicionais devem ser ligados à terra com um fio de terra separado diretamente à terra comum do edifício.** 

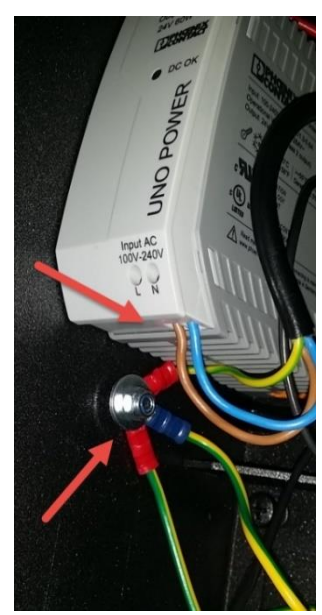

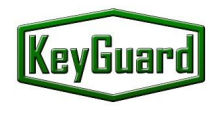

#### <span id="page-8-0"></span>**1.8. Ligação da bateria**

Depois de instalar todo o sistema e ligar todas as interfaces, é necessário ligar as baterias.

**Atenção! O sistema não arranca quando só estão ligadas baterias. A alimentação elétrica principal é necessária para o arranque. Durante o funcionamento normal, o sistema carrega automaticamente as baterias e controla a sua operacionalidade.** 

#### <span id="page-8-1"></span>**1.9. Adicionar chaves**

As chaves são fixadas ao porta-chaves com uma argola de 3 mm em aço inoxidável. As argolas são descartáveis. Após fixação no portachaves, não pode ser retirada. Para substituir a chave no portachaves, é necessário cortar a argola (inferior) no limite do portachaves. Uma nova argola com uma nova chave deve empurrar o resto da argola antiga para dentro do porta-chaves e fixar a nova argola. O porta-chaves tem um chip com um número único para que o sistema possa reconhecer e identificar a chave através do portachaves. A programação do porta-chaves, do nome e dados da chave é possível com a ajuda do programa SecuriProx Studio (fornecido).

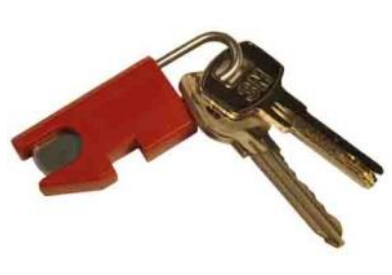

**Com a ajuda do software, é possível ler a informação dos sistemas/armários e todos os porta-chaves desconhecidos (novos porta-chaves não registados no sistema).**

#### <span id="page-8-2"></span>**1.10. Utilização de caixas seladas para alojar chaves**

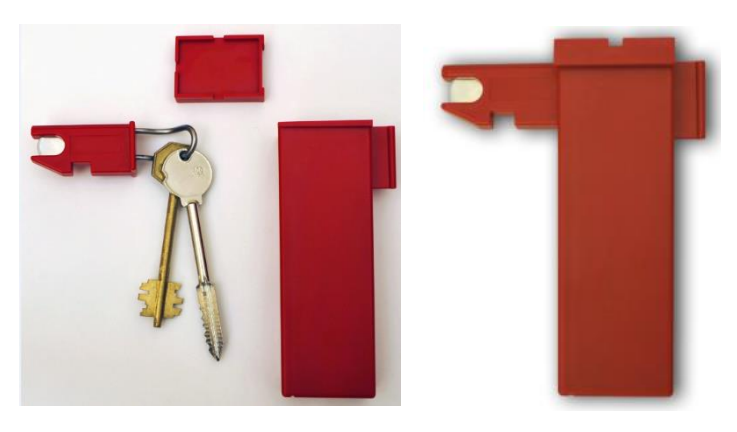

Para aumentar a segurança, é possível utilizar caixas de chaves para alojar as chaves. Neste caso, as chaves também são ligadas a porta-chaves inteligentes com um chip único e, em seguida, a chave com o porta-chaves é inserida numa caixa, que fica selada. O kit de entrega pode incluir caixas de tamanho normal (70 mm) e caixas alongadas para chaves longas até 105 mm de comprimento (o tamanho do centro do orifício até à ponta da chave)

#### <span id="page-8-3"></span>**1.11. Manutenção**

O sistema KeyGuard de segurança e gestão de chaves requer alguma manutenção. Periodicamente (pelo menos uma vez por ano), é recomendável lubrificar as dobradiças da porta, as partes móveis da fechadura (lingueta) e o fecho elétrico com um spray lubrificante de silicone.

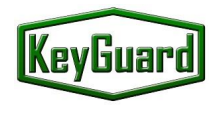

#### <span id="page-9-0"></span>**1.12. Initial system startup**

O sistema é programado com recurso ao software SecuriProx Studio (incluído no pacote). Para que o sistema KeyGuard se conecte inicialmente ao servidor SecuriProx Studio, é necessário definir o endereço IP do dispositivo, o endereço IP do servidor e outros parâmetros de rede no sistema.

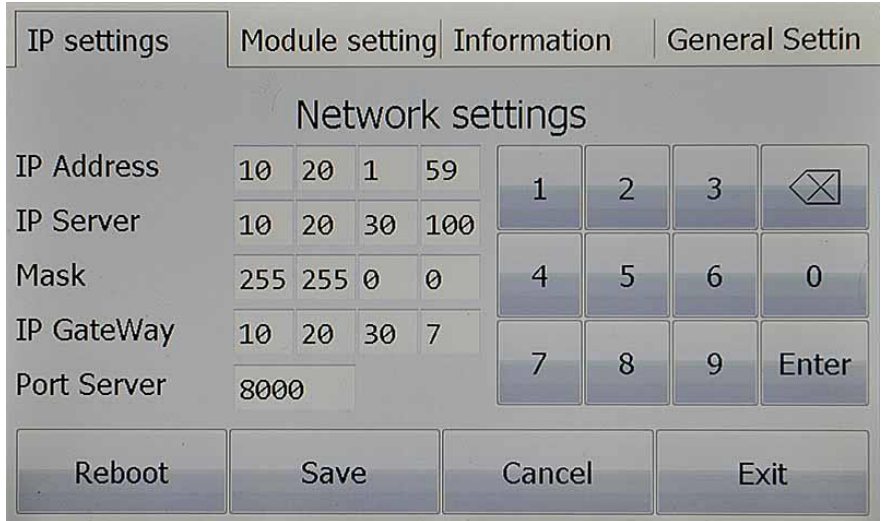

Para entrar no modo de definições iniciais, prima o botão *Settings* no módulo de carregamento da bateria (localizado no interior da unidade principal, do lado direito). No separador "*IP Settings*", é necessário definir o endereço IP do dispositivo, o endereço IP do servidor e outros parâmetros de rede. A porta predefinida do servidor é 8000. Se esta porta já estiver ocupada no servidor, é possível alterá-la. Neste caso, é necessário alterar também o número da porta no próprio servidor. Consulte as instruções de instalação do software. **Para aplicar as definições alteradas, é necessário guardá-las e reiniciar o dispositivo**.

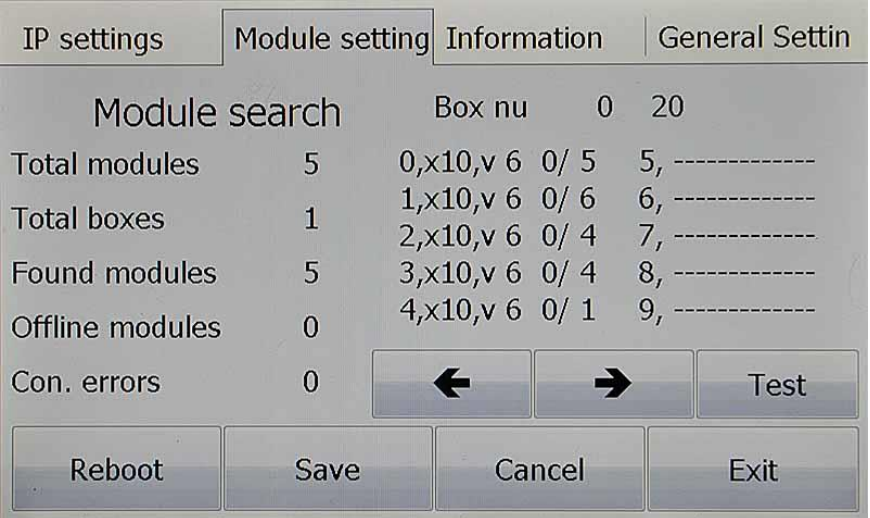

O separador "Module Settings" permite-lhe verificar a ligação com todos os módulos principais do sistema. Quando a alimentação é ligada, o sistema procura automaticamente todos os módulos ligados e estabelece as comunicações.

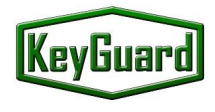

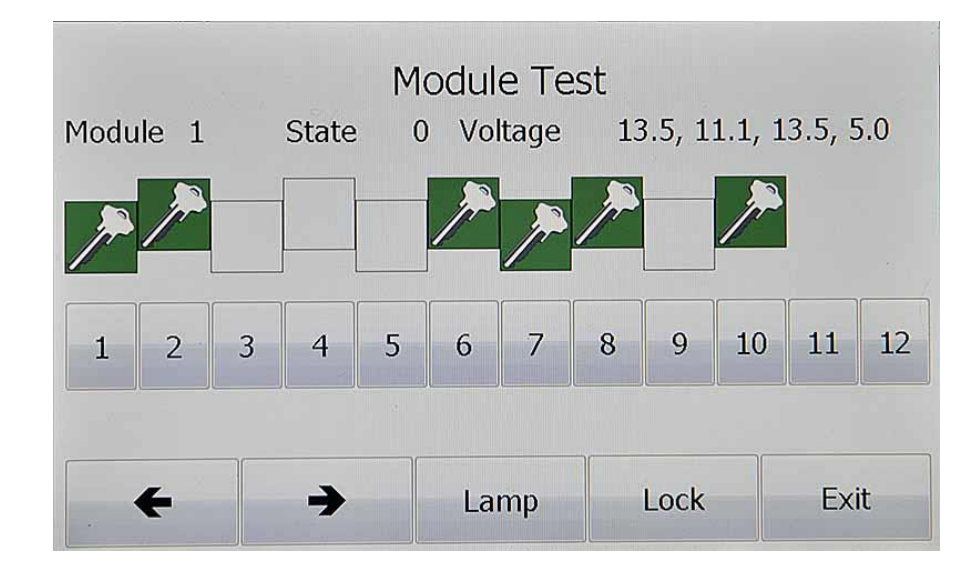

O botão "Test" está disponível no separador "Module Settings". Esta opção permite testar a presença das chaves nas células (módulos recetores), verificar o funcionamento dos solenóides, ligar o led superior e desbloquear a fechadura da porta.

No separador "Information", pode-se verificar o número de série, a versão do dispositivo, as definições de tensão, incluindo a tensão e a resistência interna da bateria, e verificar o funcionamento dos leitores. Também estão disponíveis o tempo de funcionamento desde a última ligação e o número total de aberturas de portas.

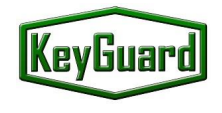

## <span id="page-11-0"></span>**3. Manual de Operador**

## **SIMPLES E EFICIENTE**

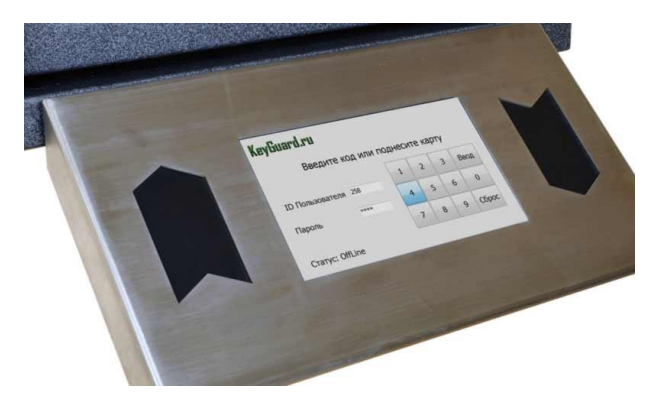

Um grande ecrã tátil permite aos Utilizadores autorizados gerir o sistema de armazenamento de chaves de forma prática, mas também obter rapidamente qualquer informação relevante. Por exemplo, quem e quando recebeu qualquer chave ou que armário local contém determinadas chaves. Também é possível gerar e imprimir relatórios de qualquer tipo com o software fornecido no kit.

Dois leitores Wiegand (hand in/ hand out) e um leitor de impressões digitais do líder mundial em tecnologias

biométricas da empresa francesa Morpho Safran podem ser integrados no painel. O sistema permite o acesso aos armários de chaves sem introduzir qualquer informação adicional - basta um cartão ou uma impressão digital. Pode-se integrar com sistemas de segurança e gestão de terceiros, assim as mensagens de segurança criticas podem também ser visualizadas online e em tempo real nas plataformas de gestão técnica e segurança dos edifícios.

#### <span id="page-11-1"></span>**3.1 Configuração dos modos de acesso às chaves**

Todas as configurações do sistema são realizadas usando o software SecuriProx Studio (incluído no pacote). Para configurar Utilizadores, chaves, listas de chaves, fusos horários, níveis de acesso e produção de relatórios, p.f. procure informação no pacote do software SecuriProx Studio.

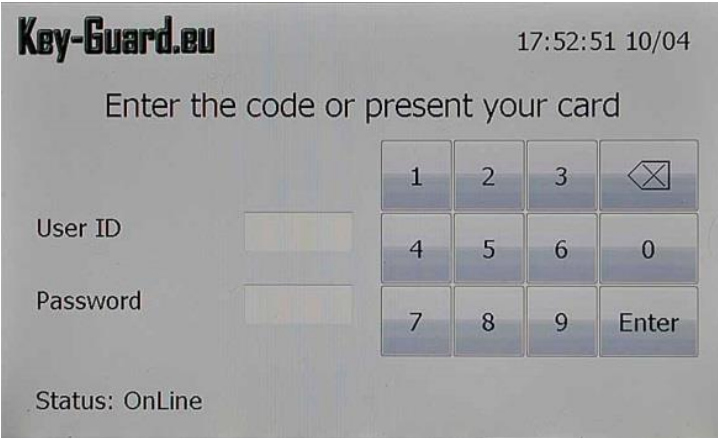

#### <span id="page-11-2"></span>**3.1.1. Levantamento de chaves**

Para obter uma chave, apresente o seu cartão ao leitor à direita (com a opção de leitor de cartões) ou introduza o seu ID e a sua palavra-passe. No caso da opção combinada com Cartão e Código, deve apresentar o seu cartão e introduzir a palavra-passe.

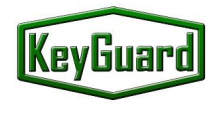

No caso da opção de leitor de impressões digitais, pode apresentar o seu dedo para a autorização. Neste caso, existe a possibilidade de definir diferentes níveis de acesso para os diferentes dedos. Por exemplo, para o primeiro (se for um Gerente e tiver acesso a todas as portas), o primeiro dedo pode configurar o acesso total ao sistema e o segundo dedo pode configurar apenas a chave do seu gabinete. Neste caso, pode utilizar o segundo dedo para utilização quotidiana e o primeiro em caso de emergência ou para outros acessos.

No caso de lhe ser permitido obter uma única chave, o sistema destranca a porta, assinala com o led e destranca a cela com a sua chave.

Se lhe for permitido acesso a várias chaves, obterá um menu apenas com a sua lista de chaves. Pode verificar o estado das chaves (Entradas, Saídas, Bloqueadas, Tempo não autorizado)

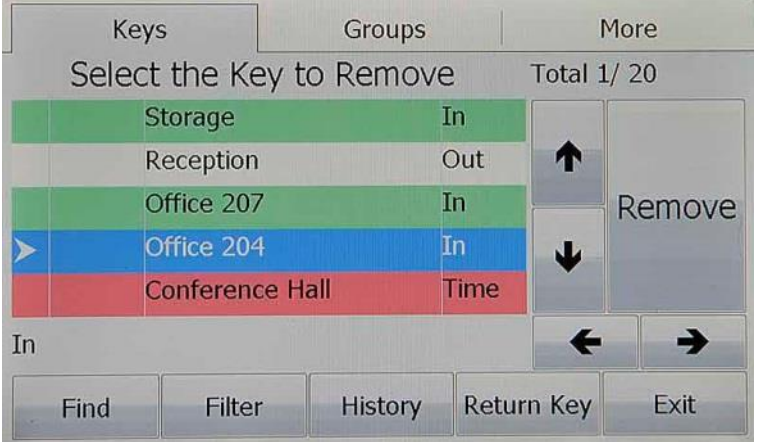

Pode escolher uma ou várias chaves e premir o botão ''Remove''. O sistema abrirá a porta, mostra a localização e desbloqueia as células das respetivas chaves.

Para facilitar, existem algumas opções que pode utilizar:

- **Filter** Retira da lista todas as chaves que estão fora de serviço, bloqueadas ou proibidas de utilizar por tempo definido. Verá apenas as chaves disponíveis e as que lhe são permitidas.
- **Find** Pode procurar a sua chave numa lista. Pode introduzir o nome ou o número da chave. Caso tenha encontrado uma lista de chaves, pode escolher uma ou várias e premir o botão de ''**Remove**'' ou voltar ao ecrã principal para continuar.

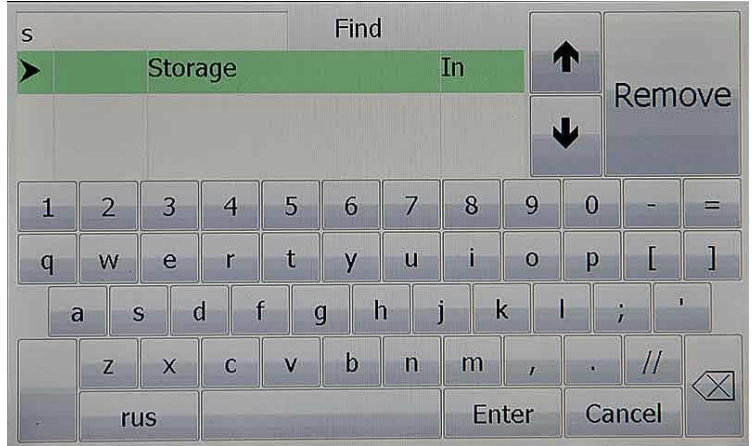

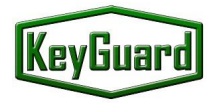

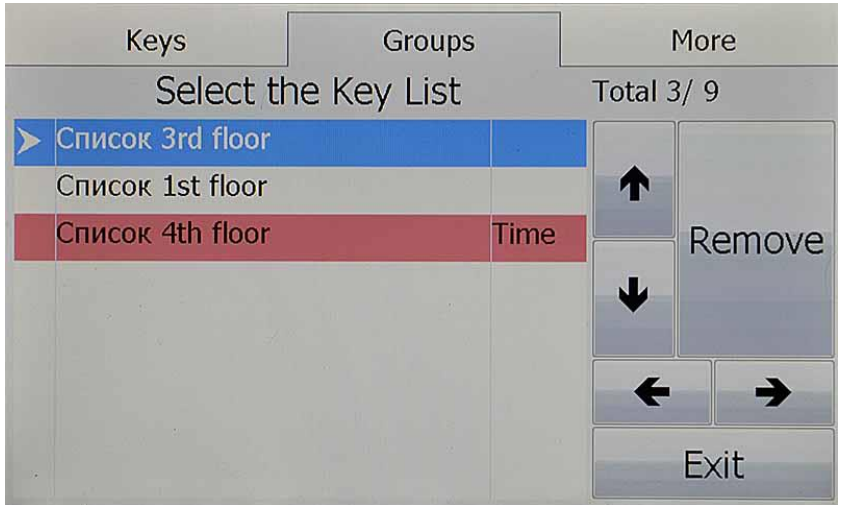

• **Groups** – Existe a possibilidade de obter um grupo inteiro de chaves. É necessário premir o separador ''**Group**'', escolher o grupo de chaves pretendido ou vários grupos, e premir ''**Remove**'' ou sair para continuar. O grupo de chaves pode ter um fuso horário. No caso de chegar à hora errada, esta será retro iluminada a VERMELHO e terá o estado Tempo - o que significa que não tem permissão para obter estas chaves neste momento.

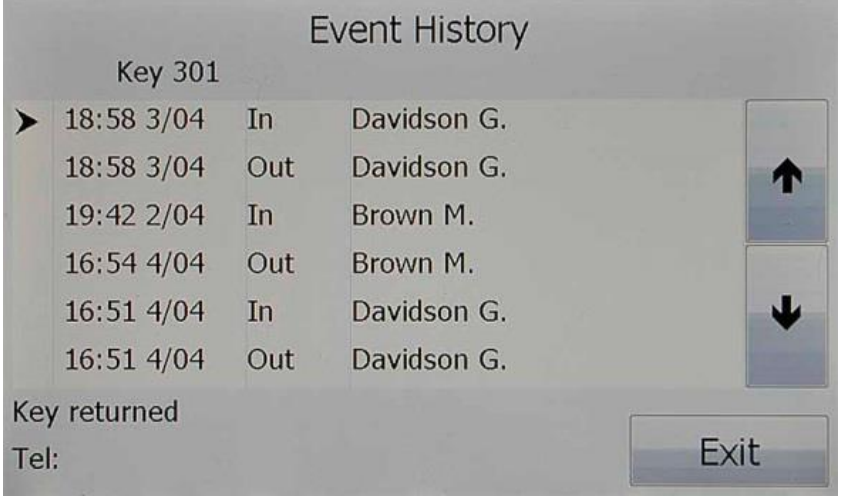

- **History** Os últimos 16 eventos de cada chave estão disponíveis diretamente no ecrã tátil do painel de controlo. A hora e a data, o evento (entrada, saída e alarmes), o nome da pessoa e o número de telefone também estão disponíveis, caso sejam ativados no software.
- **Return** A função de retorno/retrocesso está sempre disponível.

Assim que escolher uma chave, várias chaves ou um grupo de chaves, basta premir o botão ''Remove'' e o sistema destrancará a porta. No caso de existirem vários armários, o armário selecionado será indicado por uma faixa luminosa intermitente na parte superior. Quando se abre a porta, a célula da chave requerida pisca e destranca-se. Pode retirar as chaves uma a uma. Depois de receber todas as chaves, deve fechar a porta. O alarme será acionado em caso de esquecimento. Todas as definições de tempo (abrir a porta, desbloquear a célula e fechar a porta podem ser ajustadas no software). Existe

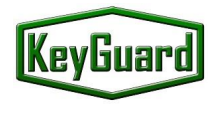

uma opção para desativar o sensor da porta. Neste caso, não será acionado qualquer alarme se não fechar a porta no tempo programado.

Todas as chaves devolvidas ou removidas serão apresentadas no ecrã.

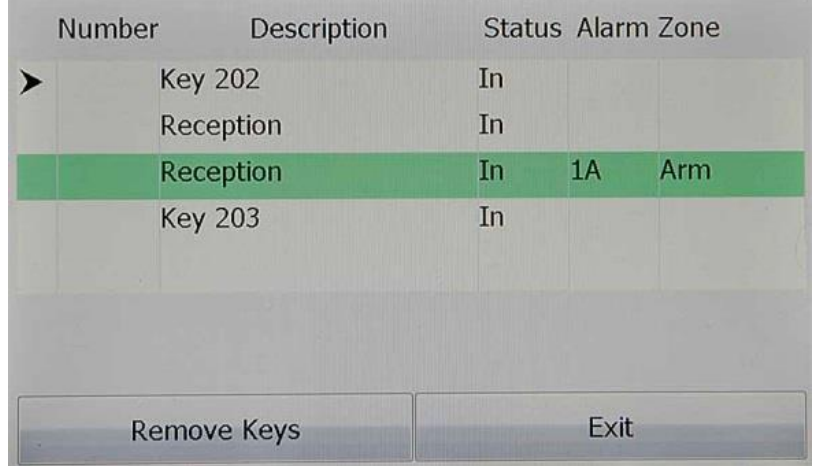

No caso de o sistema ter uma ligação ao sistema de segurança, verá o relatório para Armar a zona de alarme.

#### <span id="page-14-0"></span>**3.1.2. Devolução de chaves**

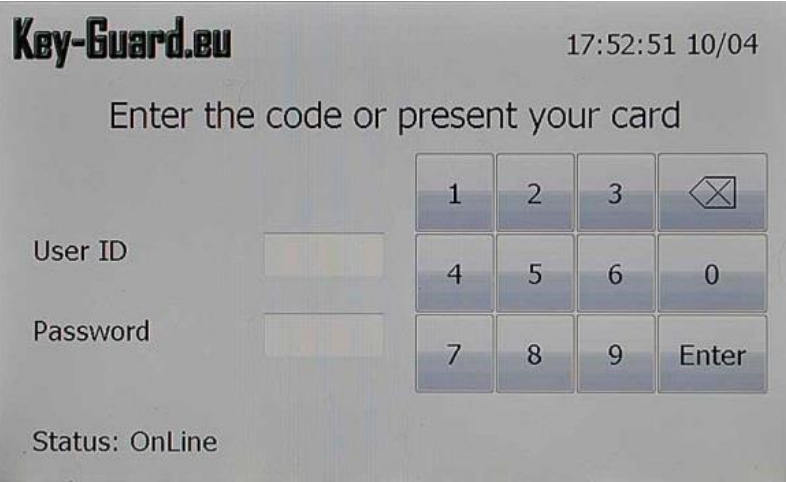

Para devolver a chave ou o grupo de chaves, deve apresentar o seu cartão ao leitor da esquerda ou introduzir a identificação e a palavra-passe.

É permitido devolver a chave em qualquer local. O sistema irá ler a informação do chip e reconhecerá a chave e regista a sua localização. No dia seguinte, receberá a chave nesse local.

Assim que devolver a chave, deve fechar a porta. O alarme será acionado se a porta não estiver fechada.

#### <span id="page-14-1"></span>**3.1.3. Emergency release of the keys**

Em caso de avaria do sistema, existe a possibilidade de obter as chaves manualmente. Deve abrir a porta da frente com a chave de emergência, a mesma chave abrirá a porta interior. Assim que aceder ao compartimento interior, pode libertar as chaves juntando os pinos magnéticos das chaves.

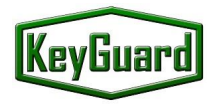

# <span id="page-15-0"></span>**4. Especificações**

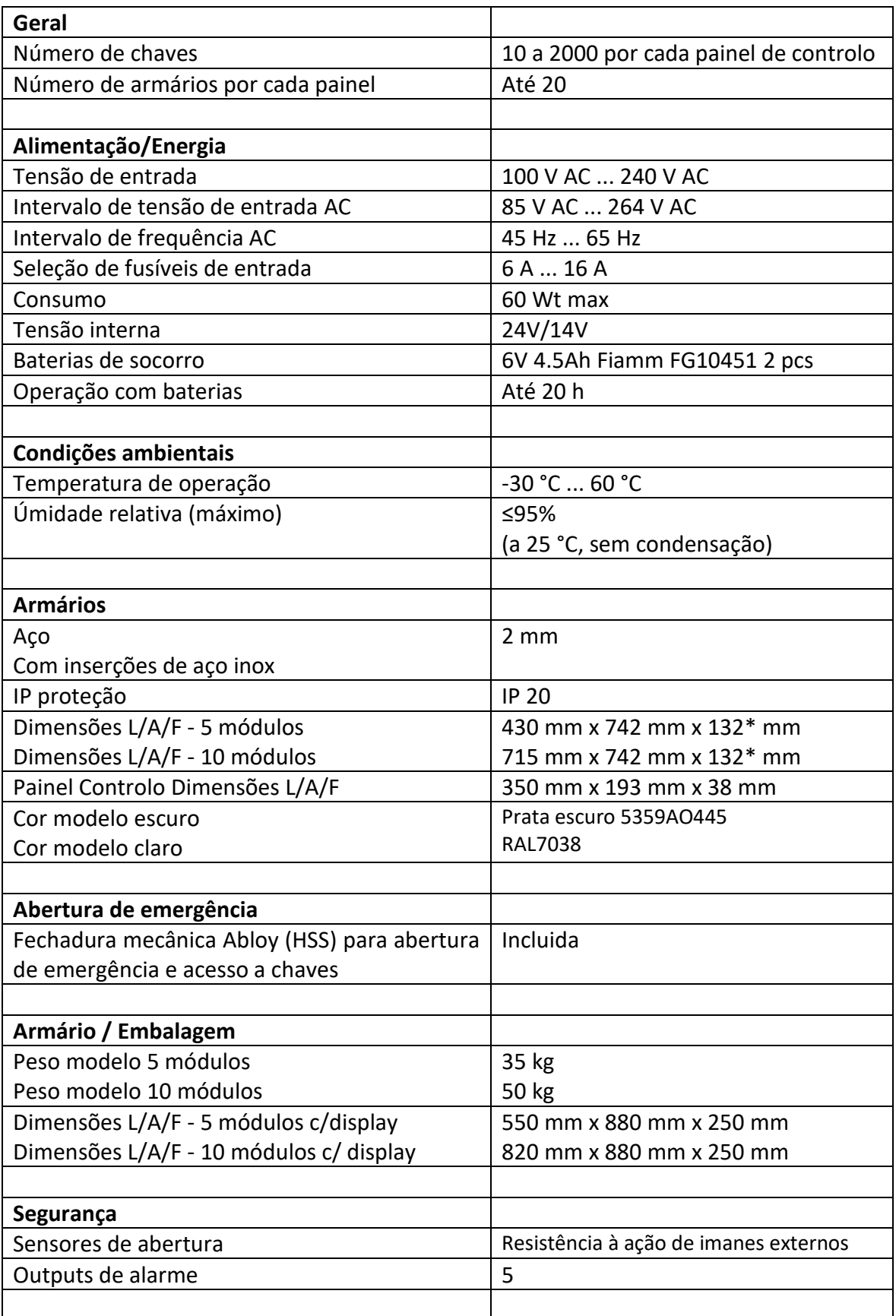

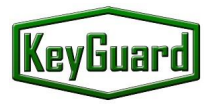

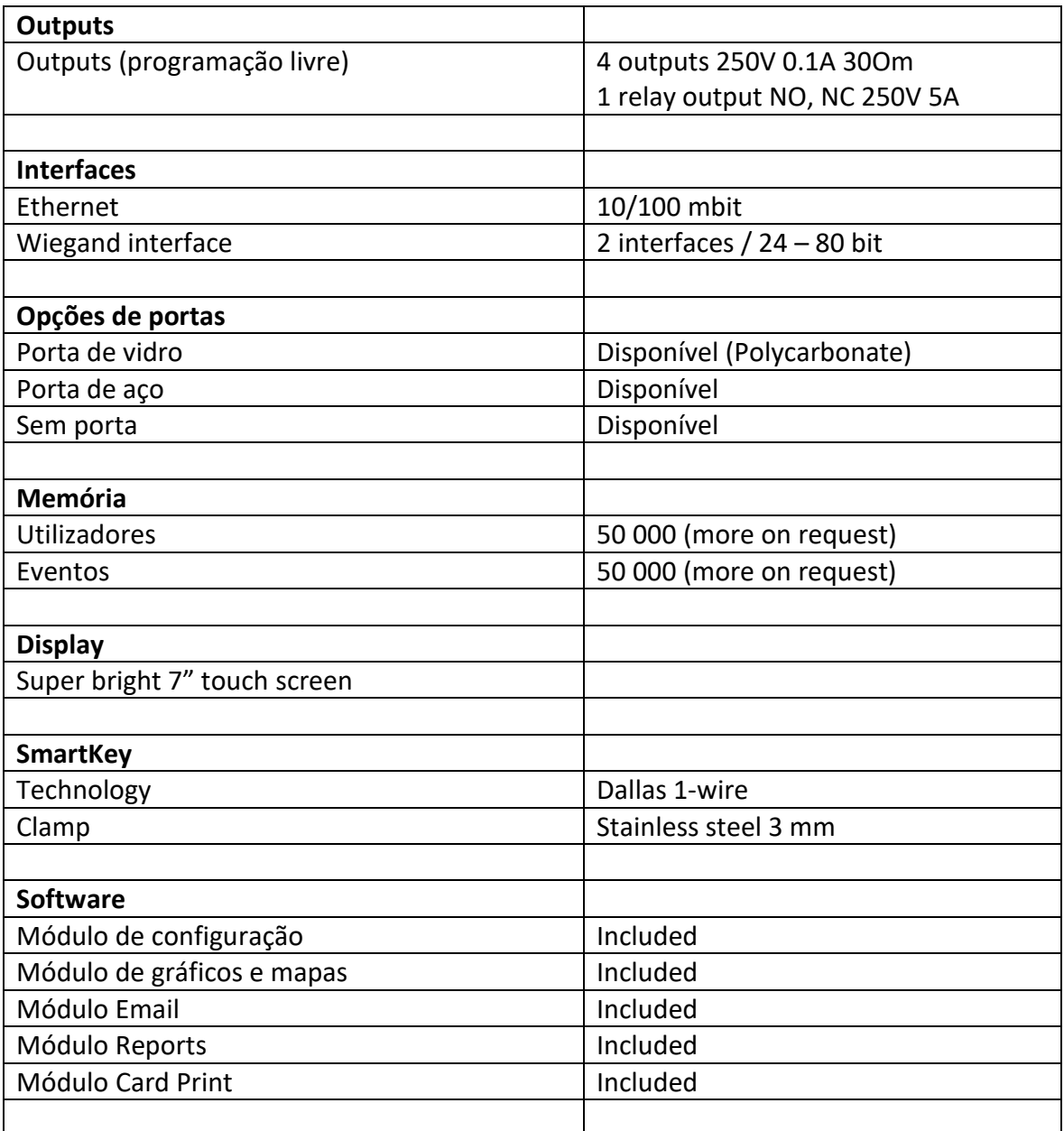

**\***A profundidade indicada é para os modelos Deep, os modelos Slim é de -30 mm. A profundidade indicada não inclui o display.

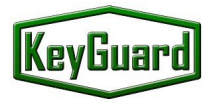

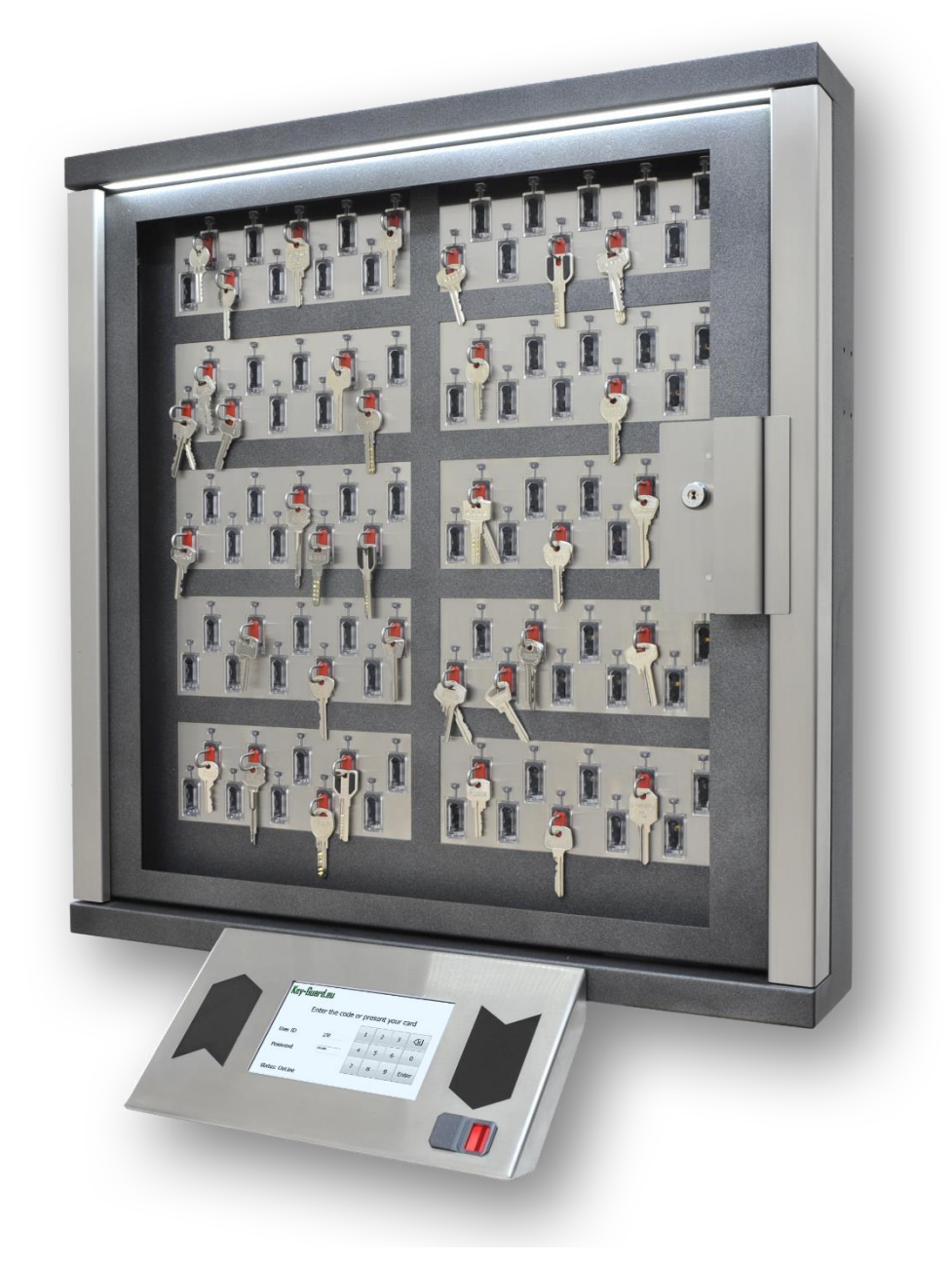

# **KEDACOM SOLUTIONS | innov solutions® | [Loja online](https://www.innov.solutions/loja)**

#### **KEDACOM SOLUTIONS, UNIPESSOAL LDA.** Tv. Alfredo Ferreira Luis, 2 - 1º Dto, 2640-507 Mafra, Portugal [www.kedacomsolutions.pt](http://www.kedacomsolutions.pt/) | [contact@kedacomsolutions.pt](mailto:contact@kedacomsolutions.pt)